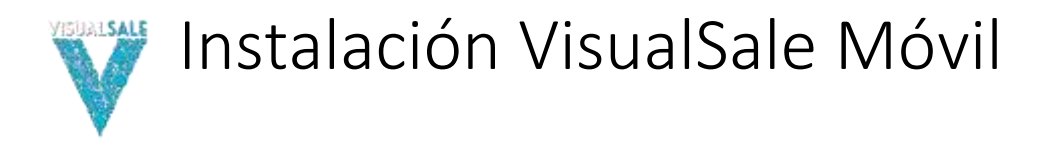

## 1. INTRODUCCIÓN

En el siguiente documento se presentan las instrucciones para realizar la instalación de la aplicación móvil de VisualSale**.** 

# 2.INSTALAR

Los siguientes son los pasos necesarios para realizar la instalación de VisualSale, tenga en cuenta que las imágenes, pueden variar , de acuerdo a la versión de Android que posea la tableta y la manera de entrega del instalador, para el ejemplo se muestra que se obtiene el instalador a través de un enlace.

2.1. Ingrese al correo y revise el mensaje entregado para descargar el instalador.

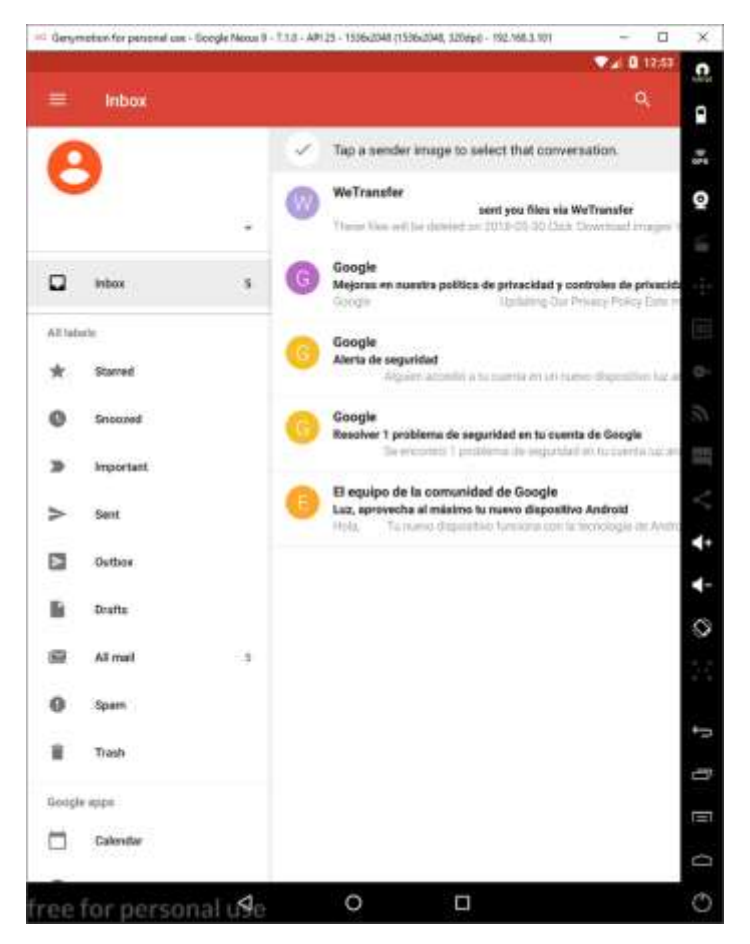

#### 2.2. De clic en el enlace para descargar el instalador.

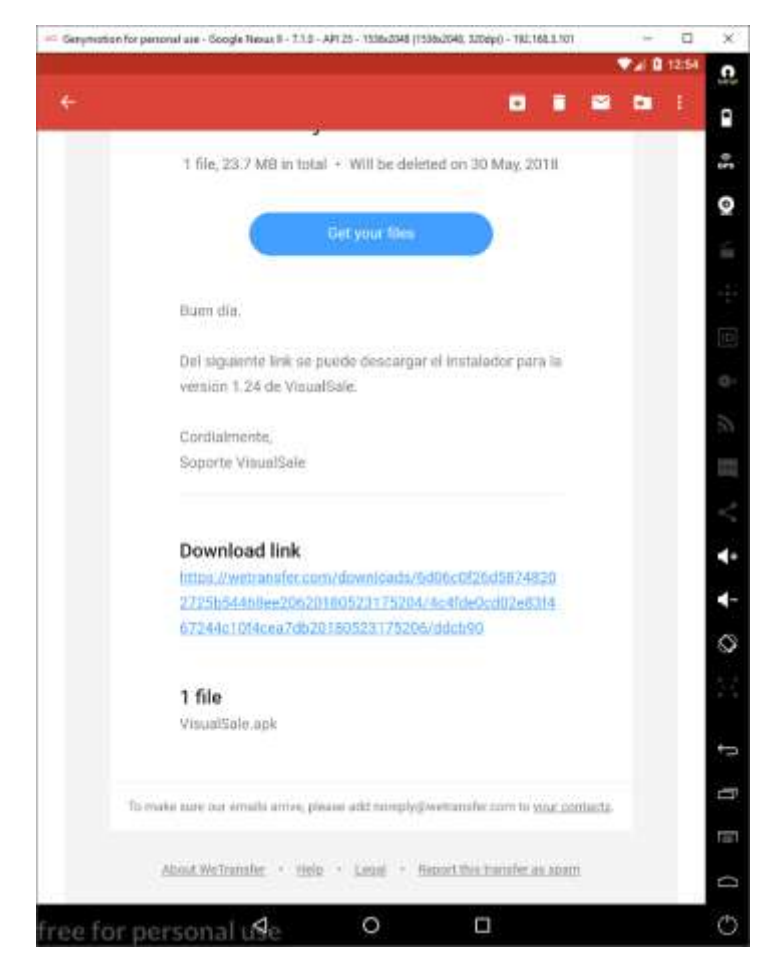

2.3. Acepte los términos de descarga, en caso que se entregue el instalador, utilizando una aplicación de transferencia de archivos

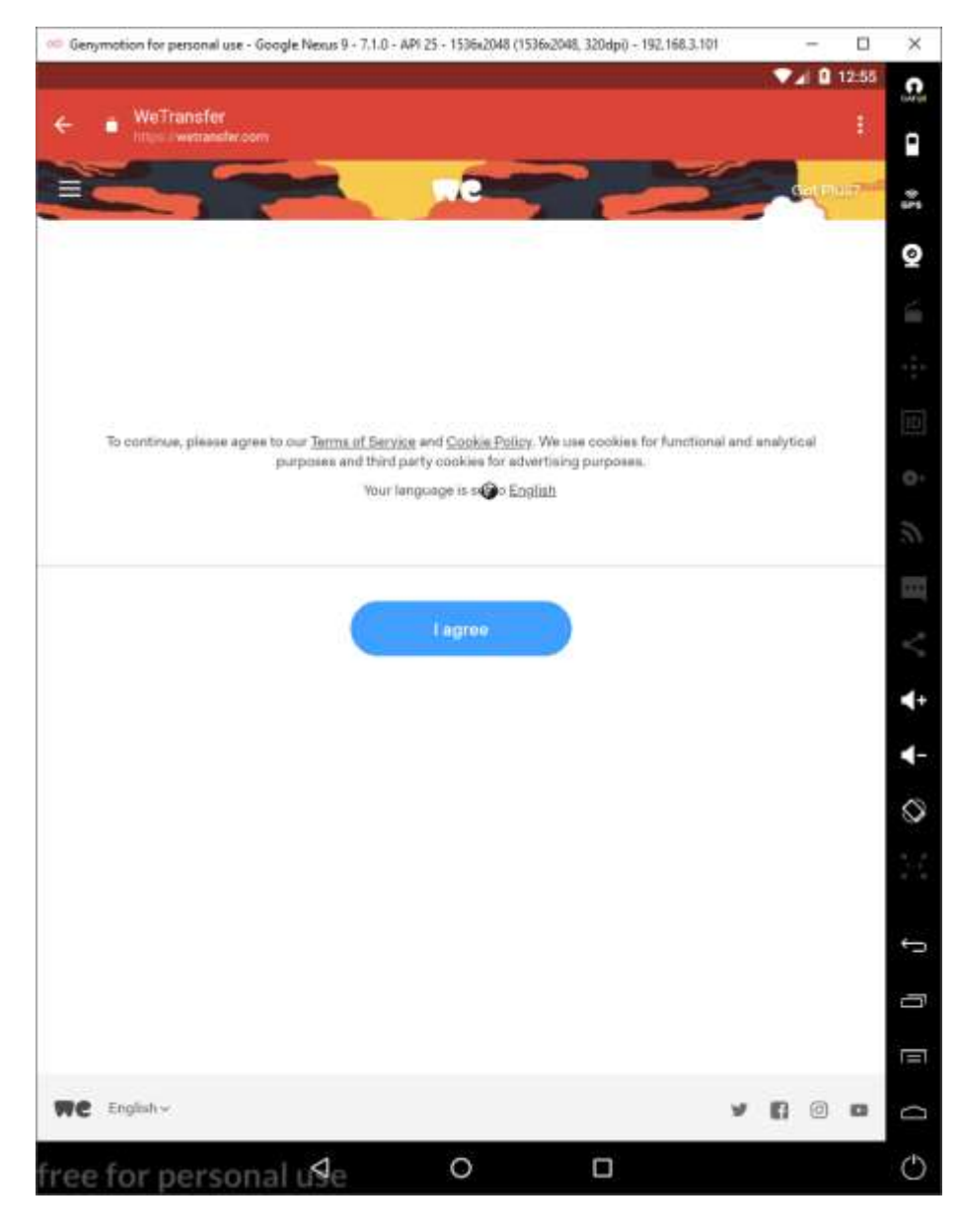

2.4. En caso de usar un servicio de descarga, haga clic en el botón de descargar.

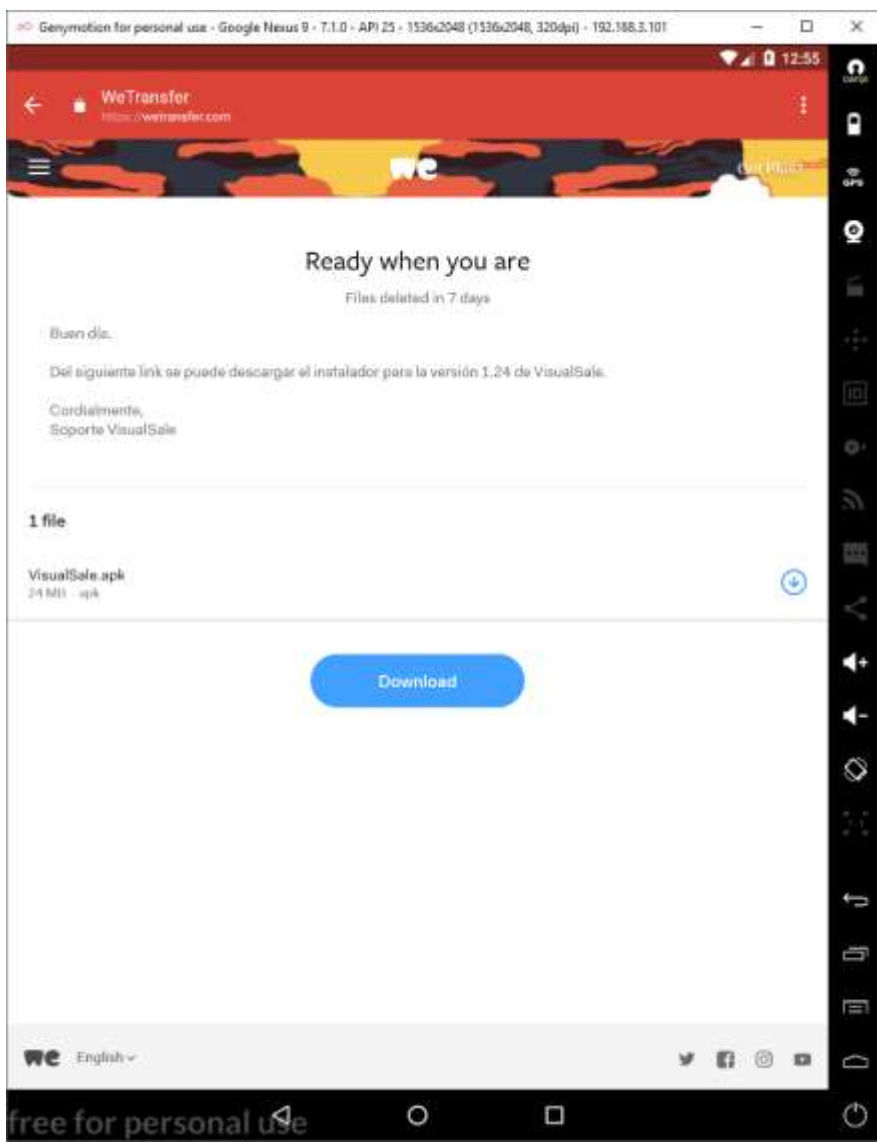

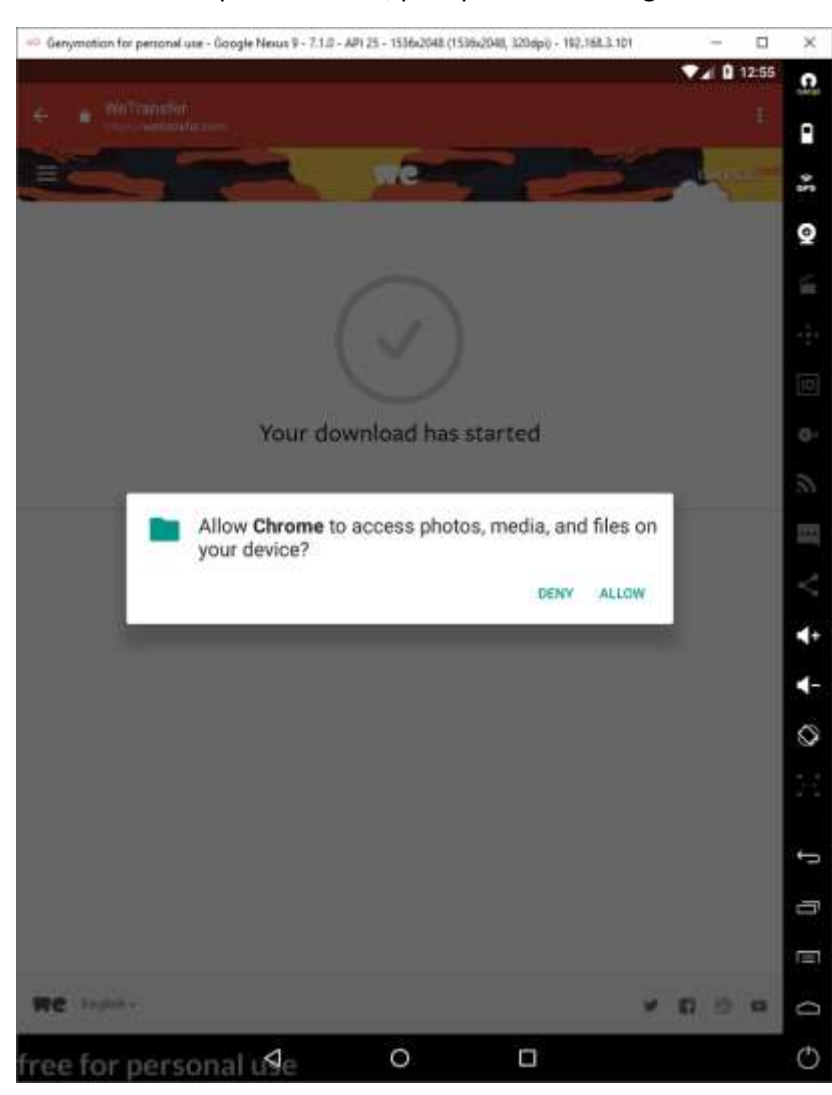

2.5. De clic en el permiso allow, para permitir descargar el instalador.

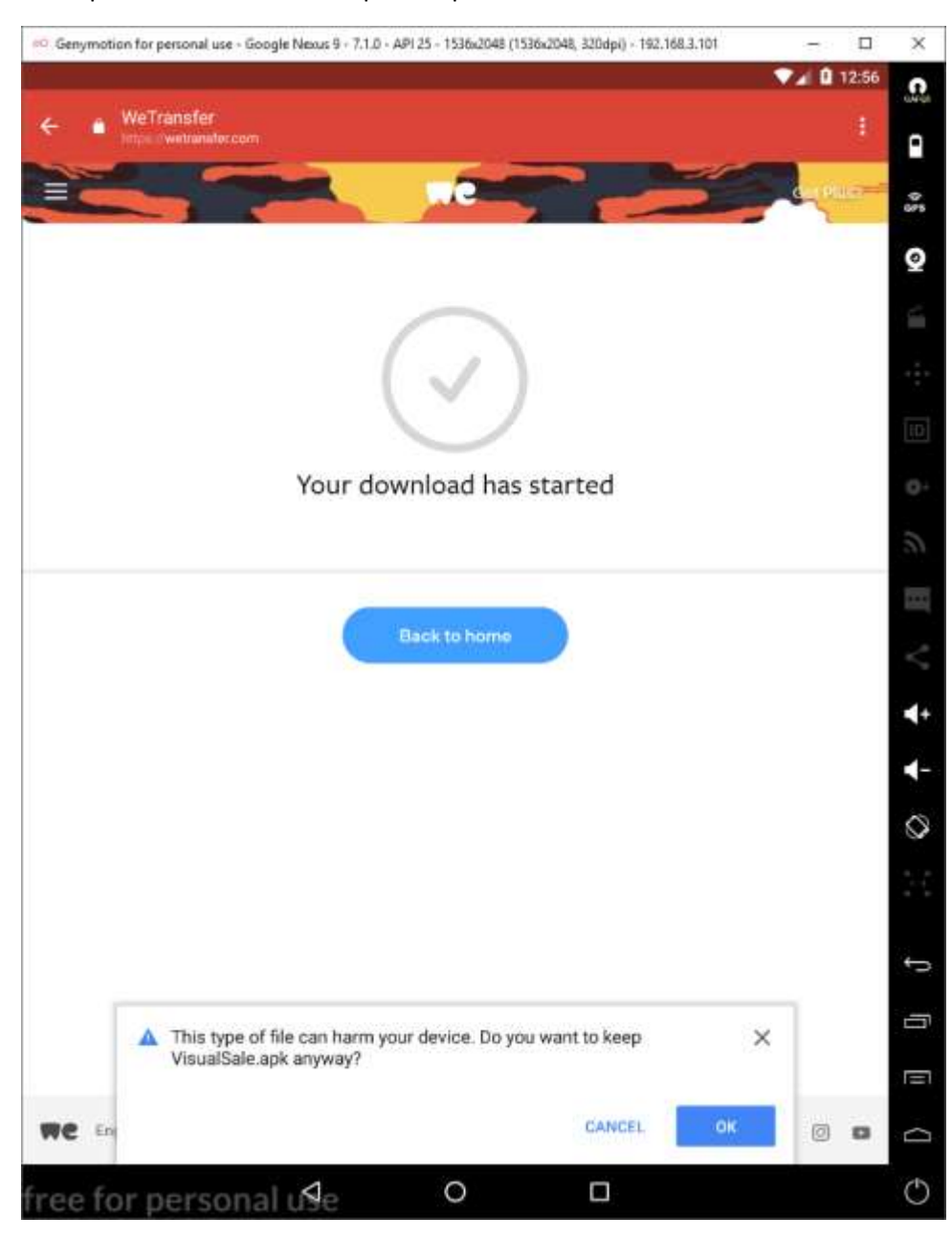

2.6. Aparece una advertencia por el tipo de archivo dar clic en OK.

#### 2.7. Imagen de inicio de descarga.

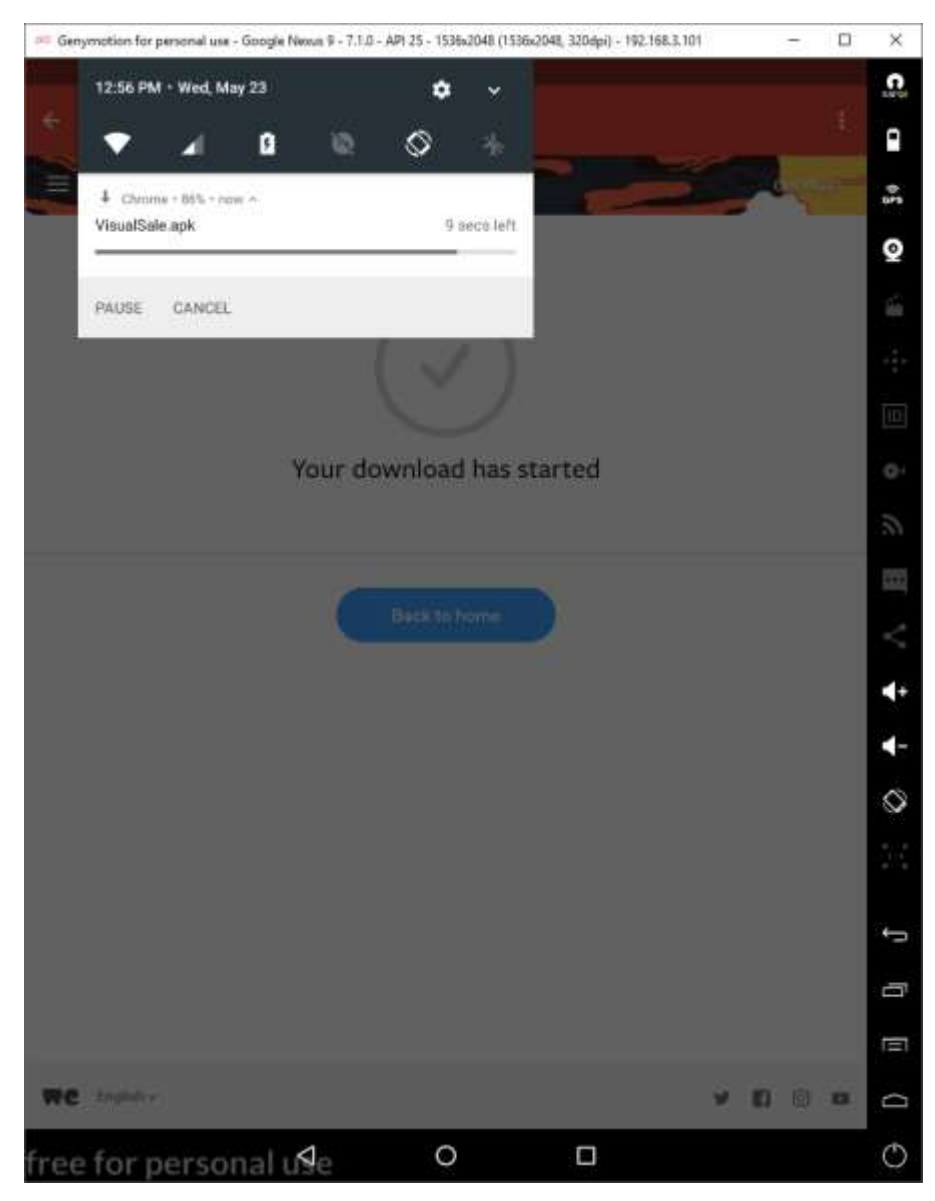

### 2.8. Imagen de fin de descarga

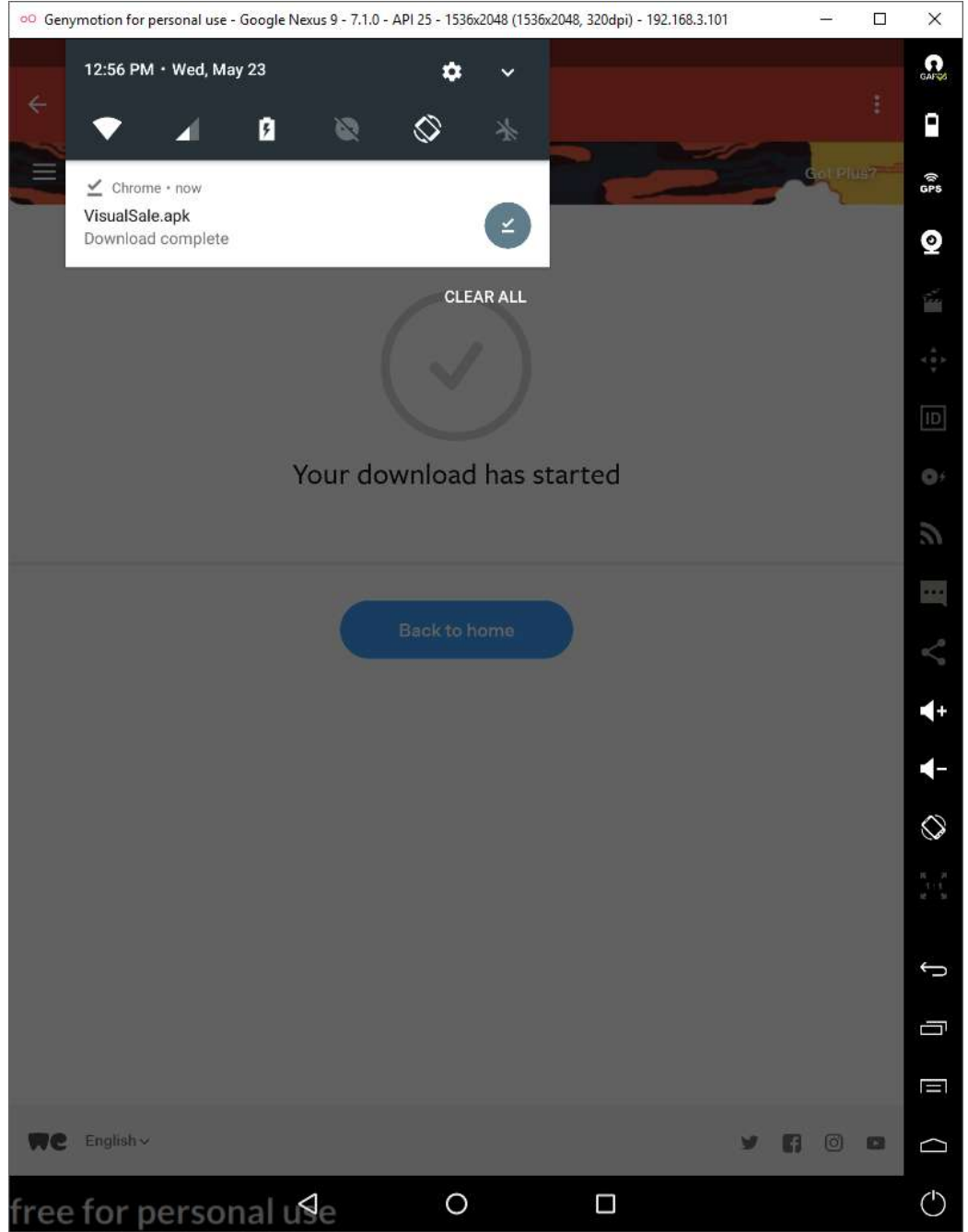

2.8. Haga clic en el archivo descargado y lance la instalación, aparecerá un mensaje para ir a configuración, para permitir la instalación de apps de origines desconocidos, de clic en settings.

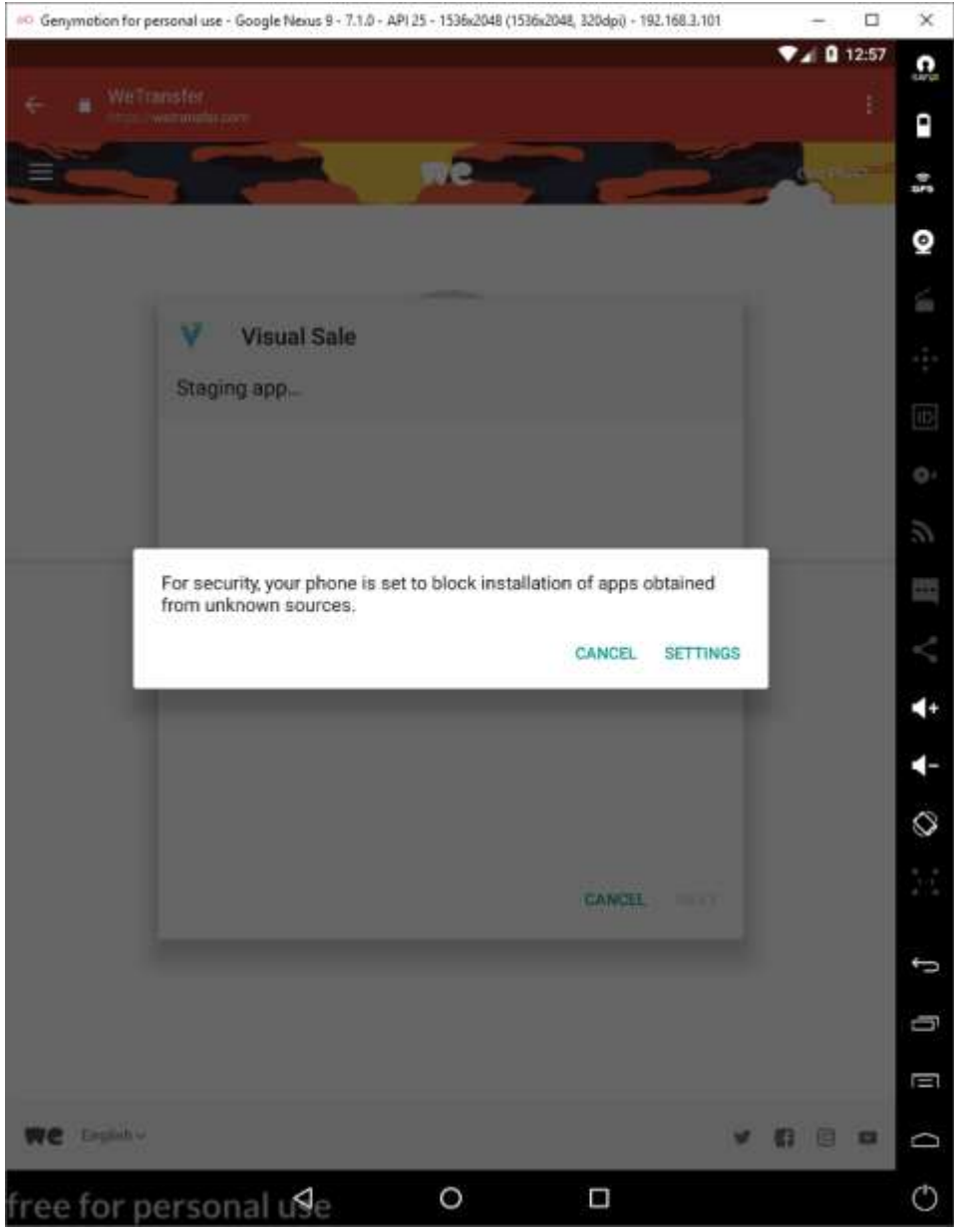

#### 2.9 En la advertencia de clic en OK.

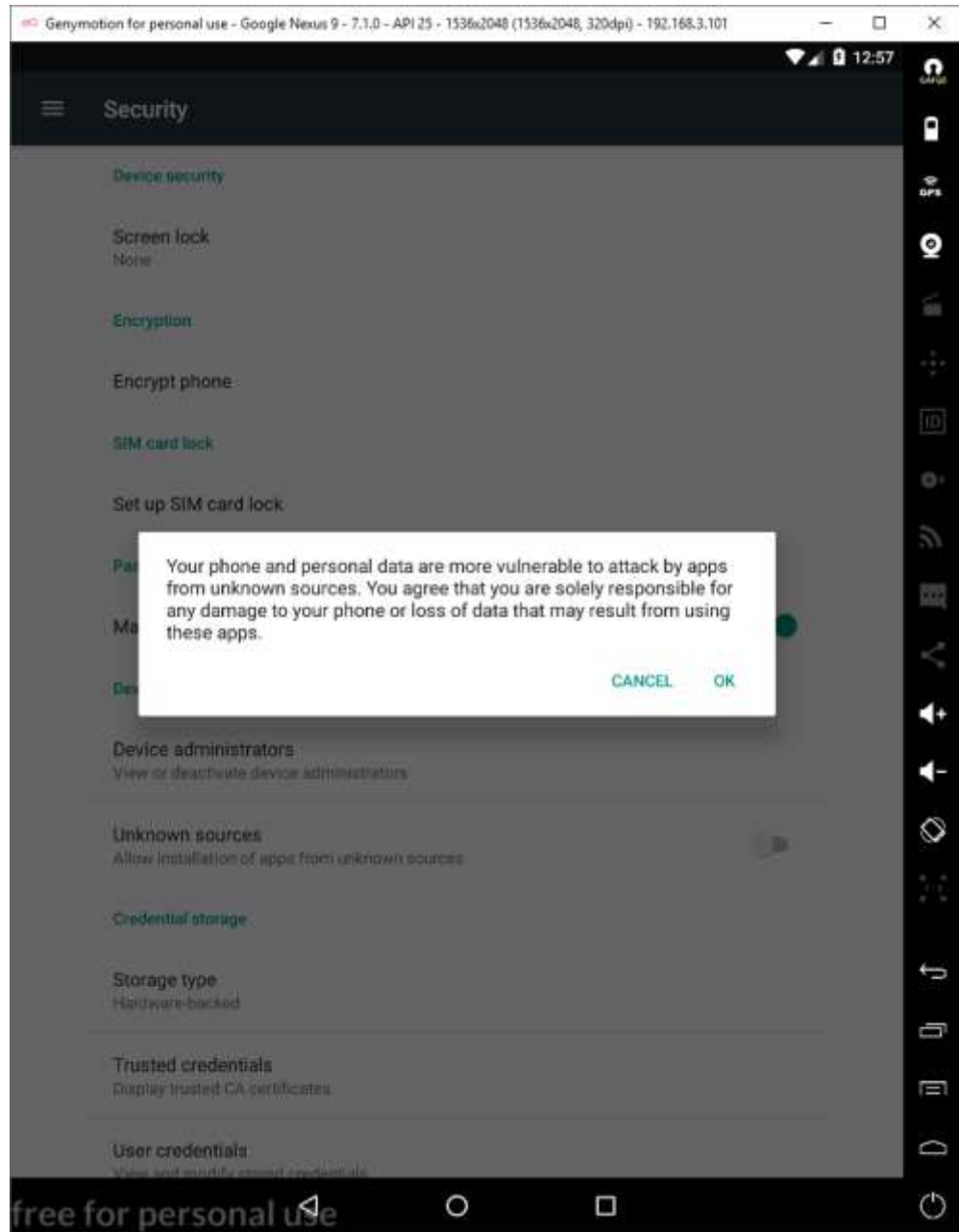

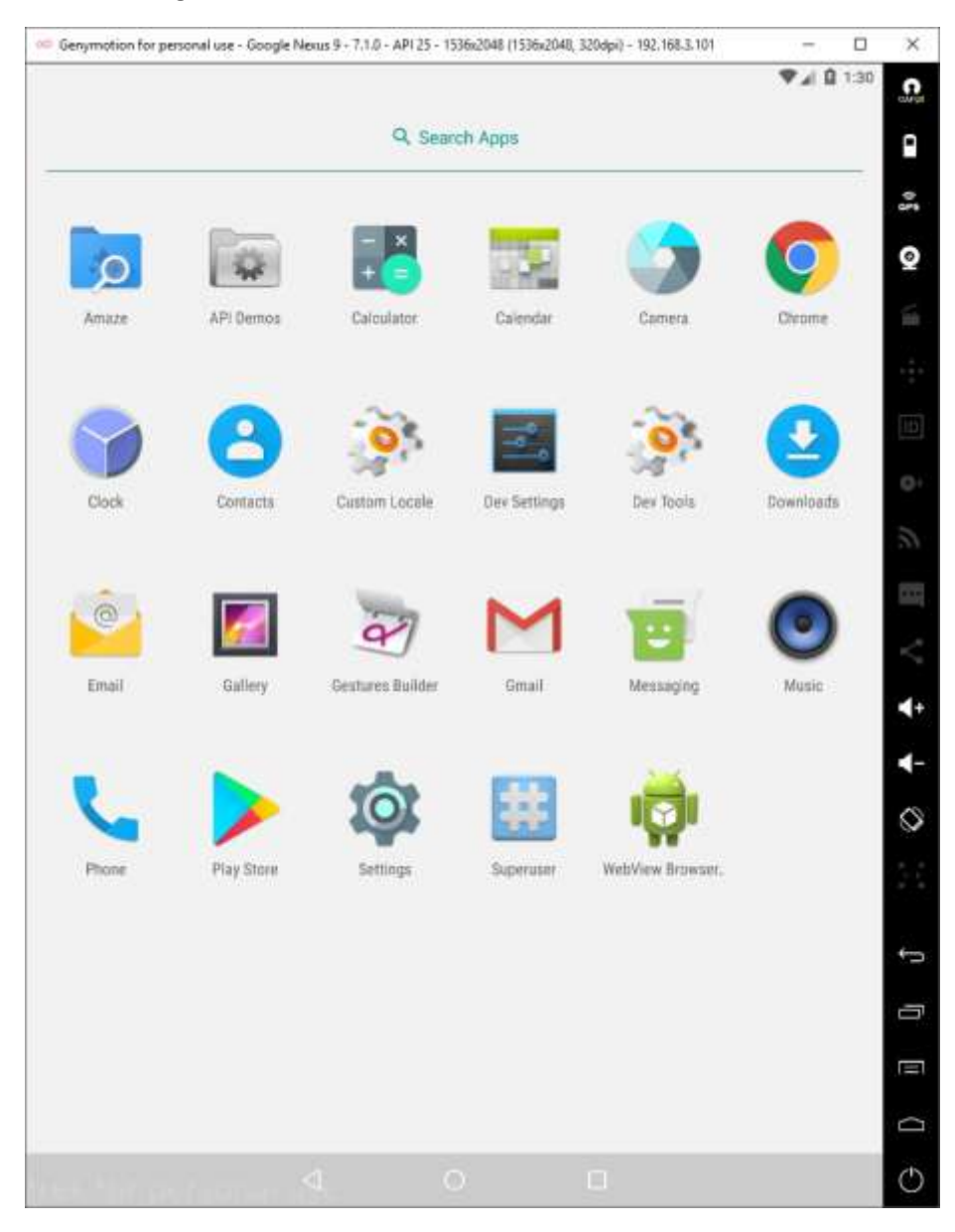

2.10 busque la aplicación de explorador de archivos de su dispositivo, puede ser: Files, o en este caso: Amaze manager.

2.11 en download para la aplicación Files o en apps en Amaze, de clic el instalador para lanzar la instalación.

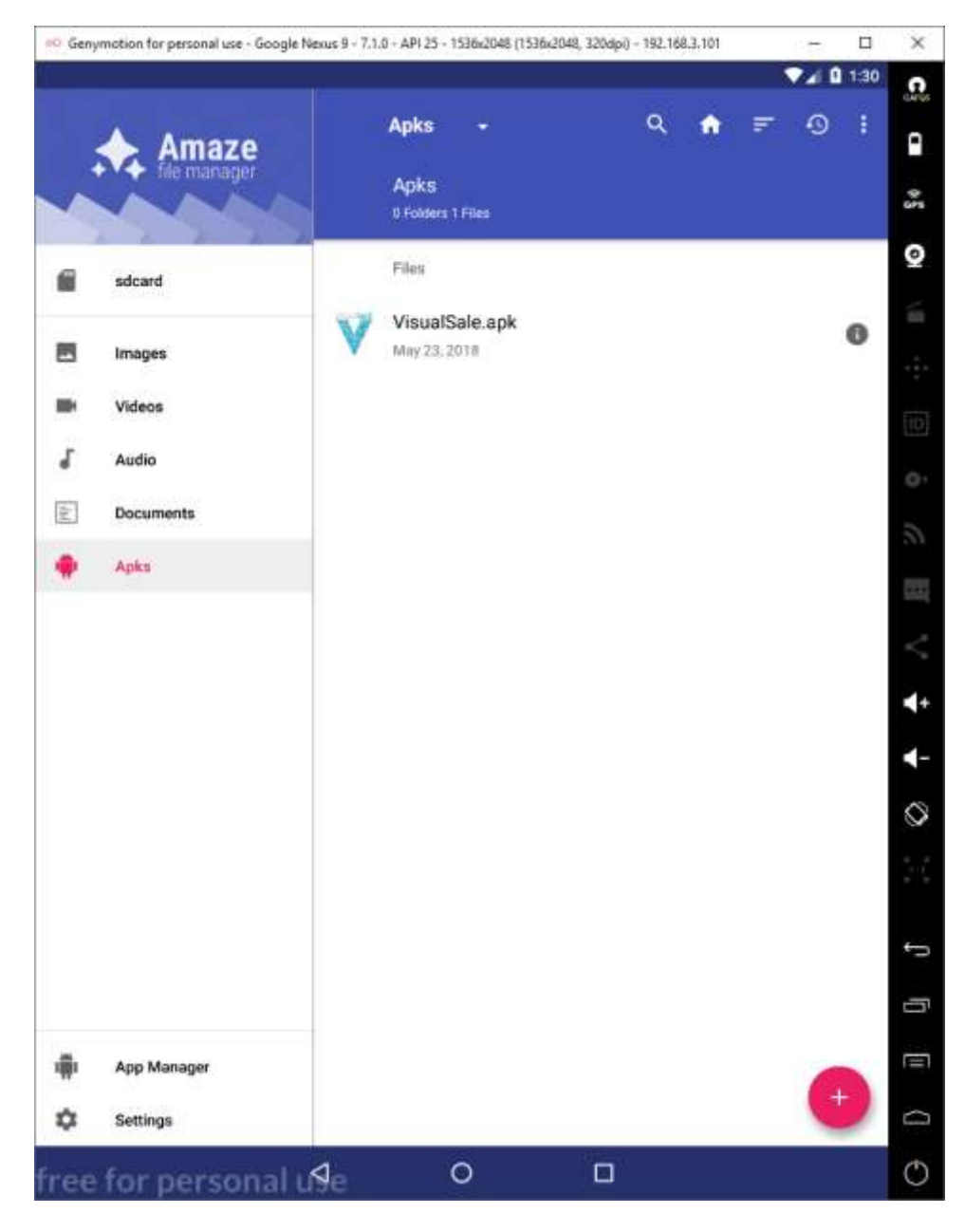

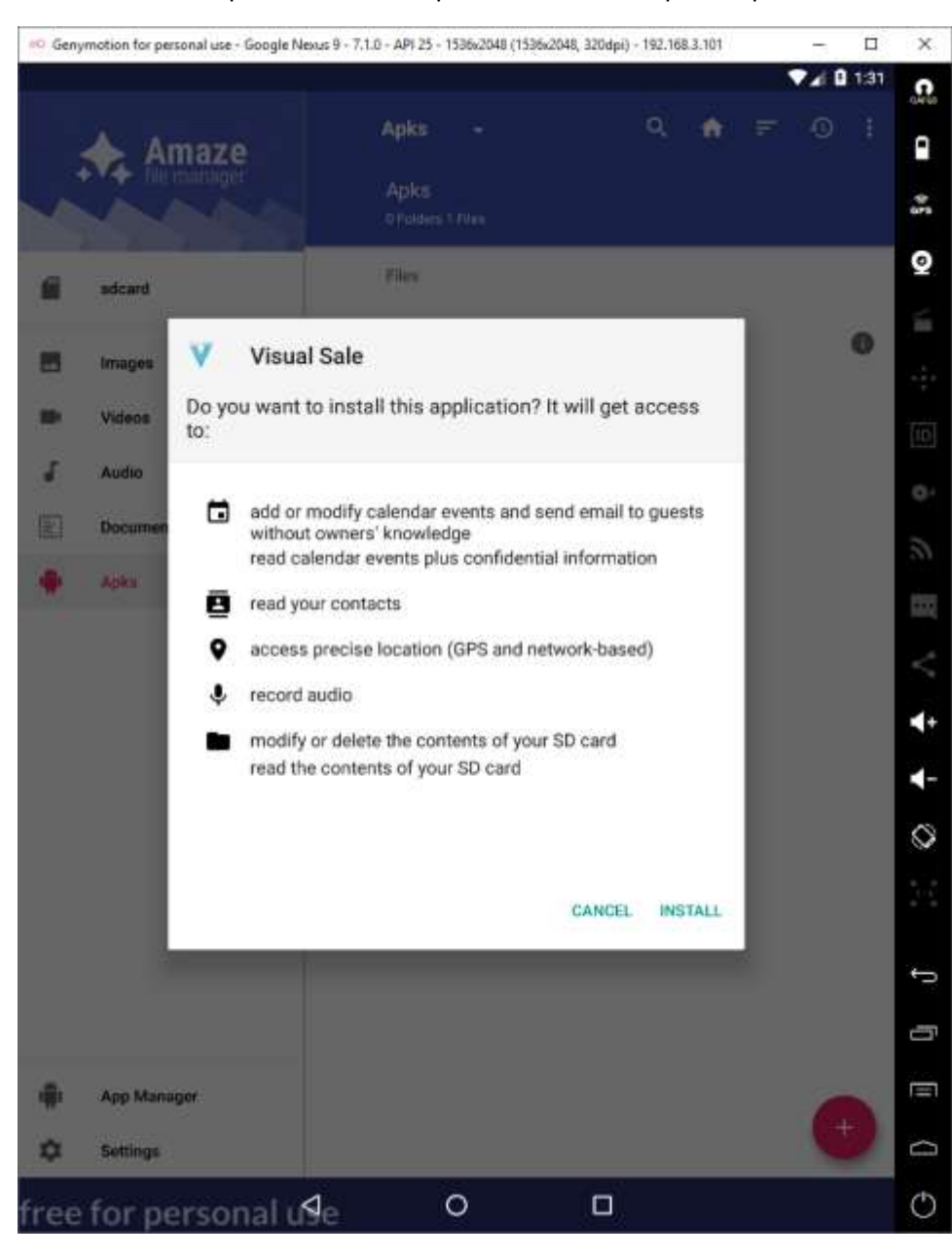

2.12 De clic en aceptar e instalar los permisos utilizados por la aplicación.

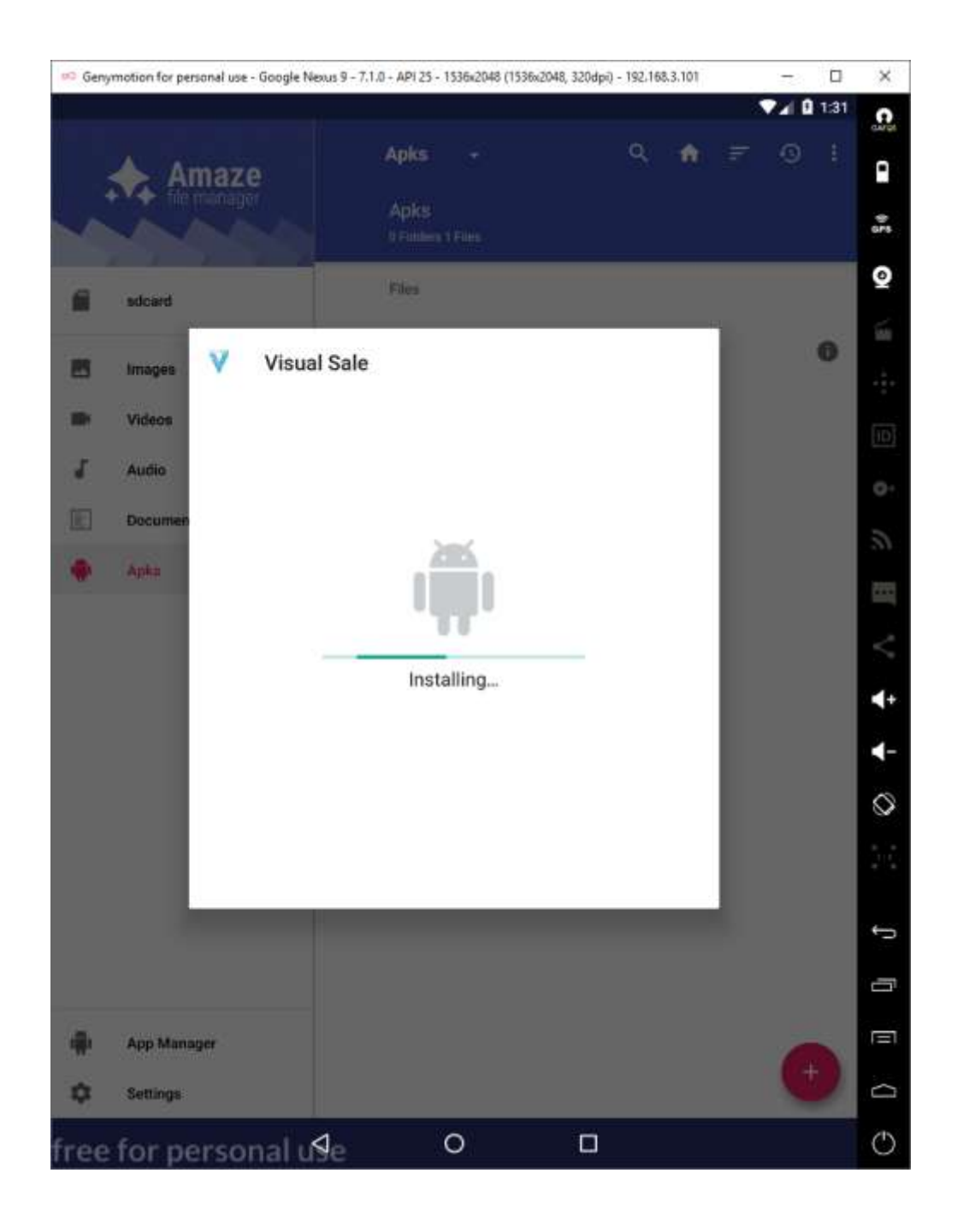

2.12 Al finalizar debe aparecer un mensaje para abrir la aplicación que ya puede ser utilizada.

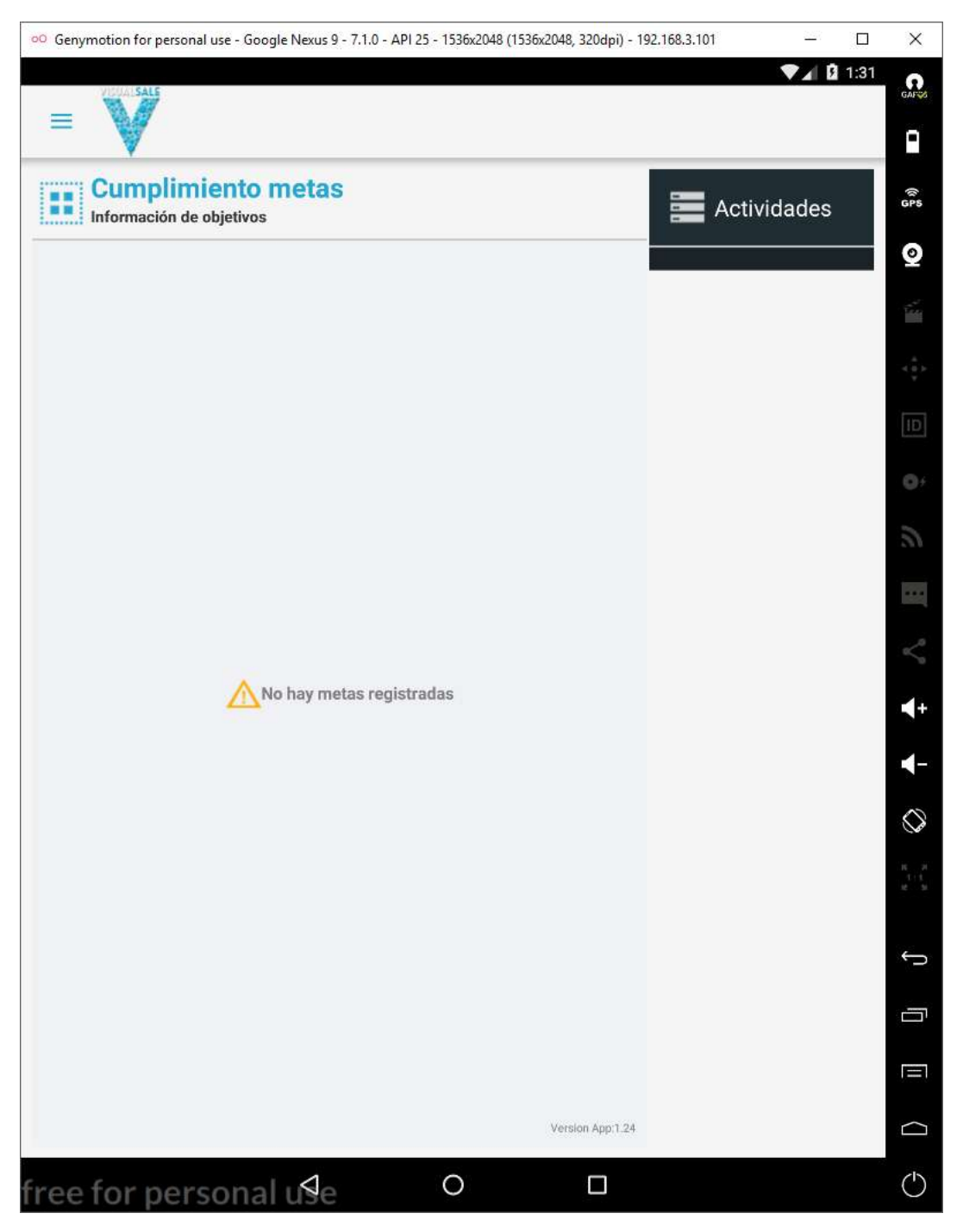